## 競賽系統 2.0 競賽獎勵申請使用說明

- 1. 進入主機後可以看到啟動的競賽系統:
- 2. 如果沒有,請啟動瀏覽器,輸入網址: http://e-portfolio.chihlee.edu.tw/ 帳 密:自己的入口網站密碼。

以上完成連線啟動競賽資訊管理系統。

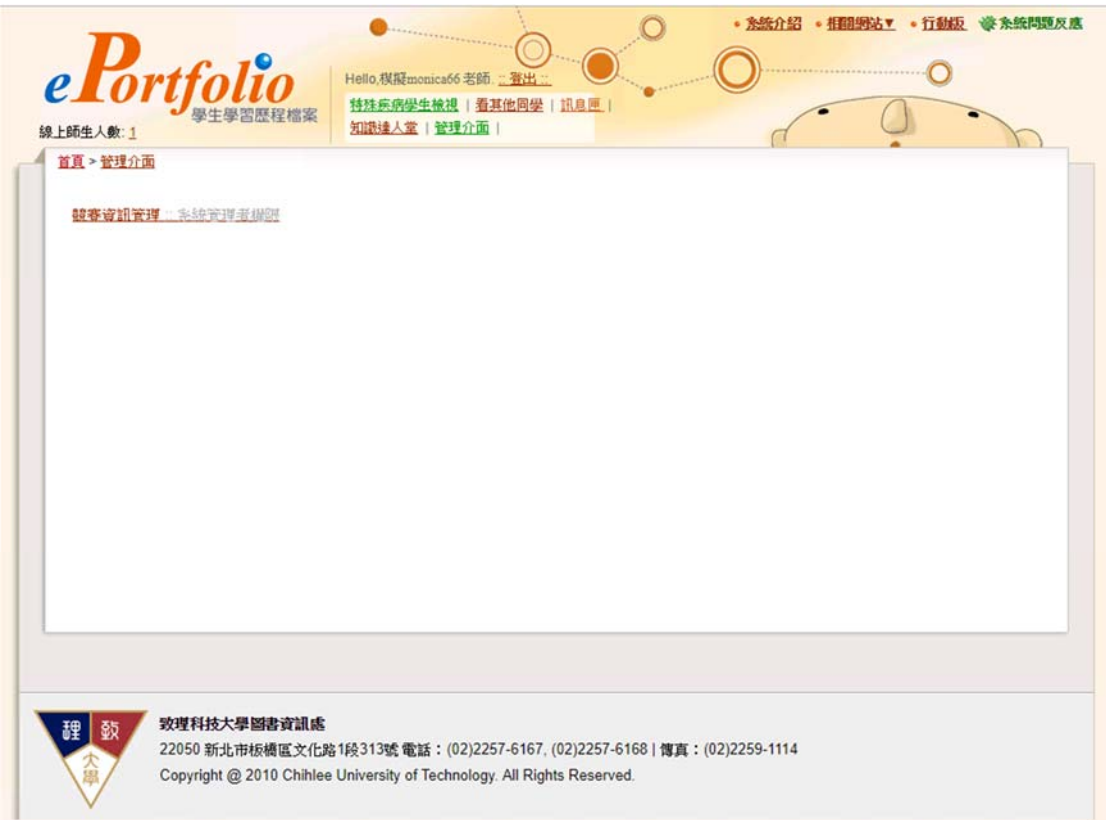

如上,點選[管理介面]\[競賽資訊管理](無權限請跟管理者聯繫)

本文件要目: 已經申請補助,如何申請競賽獎勵?**(**第二頁**)** 如何列印**/**修改獎勵申請的資訊**?(**第五頁**)**

## 已經申請補助,如何申請競賽獎勵?

1.首先,請先進入[競賽補助申請清單]:

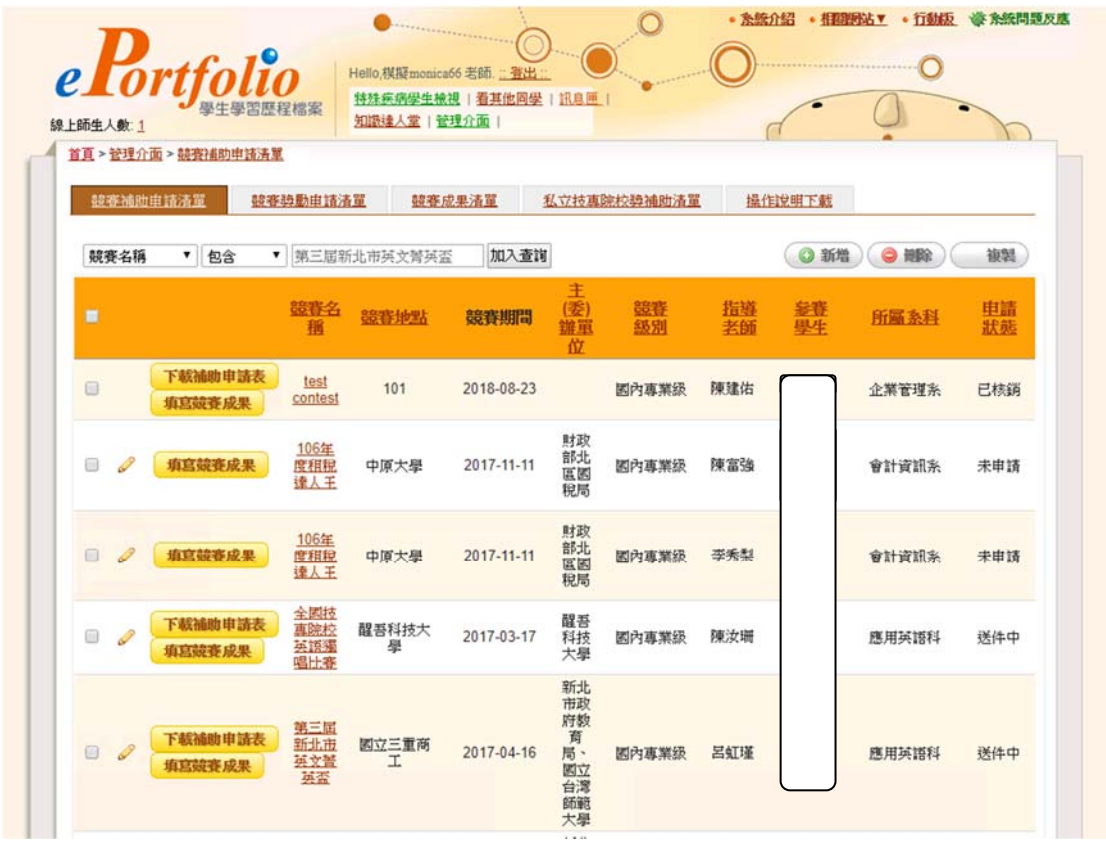

2.用查詢系科+競賽名稱(關鍵字)找出要申請獎勵的紀錄,如下圖:

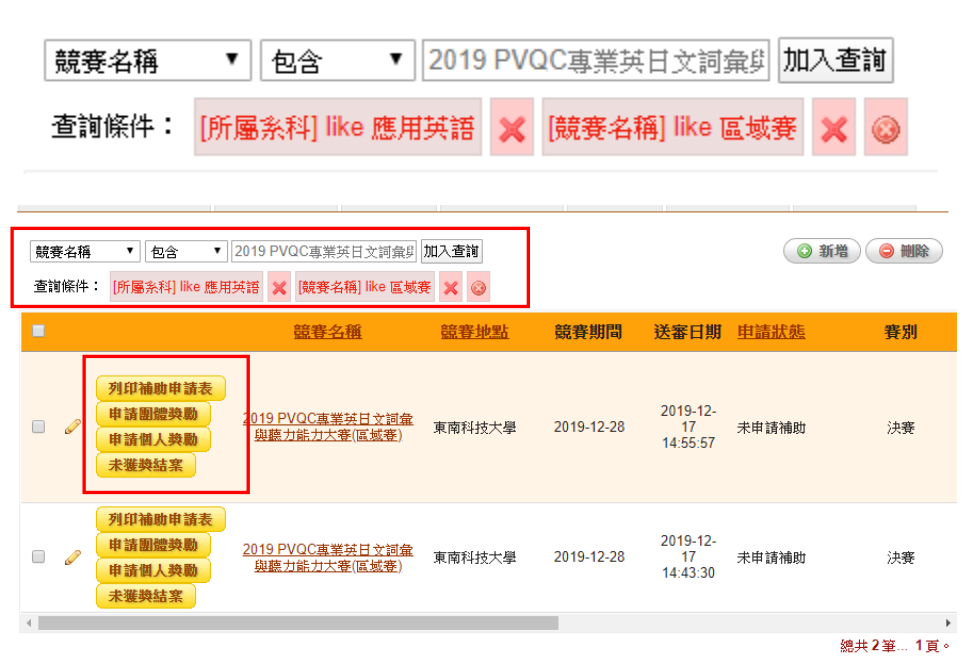

3.選擇該筆補助紀錄上的「申請個人獎勵」,系統就會進入「競賽獎勵申請單(個 人)」就可以為整個競賽隊伍得獎的同學申請個人獎獎勵了。

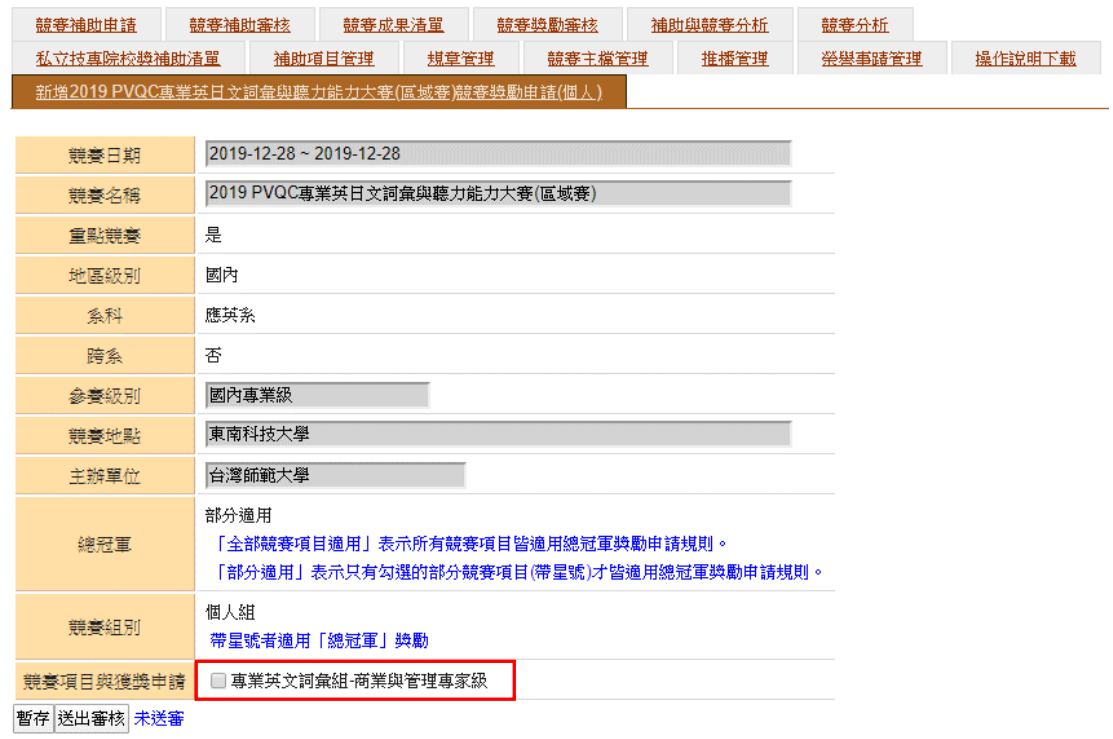

上圖,在「競賽項目與獲獎申請」那欄勾選競賽項目(本例為--專業英文詞彙組-商業與管理專家級),系統就會自動展開本隊伍的同學名單:

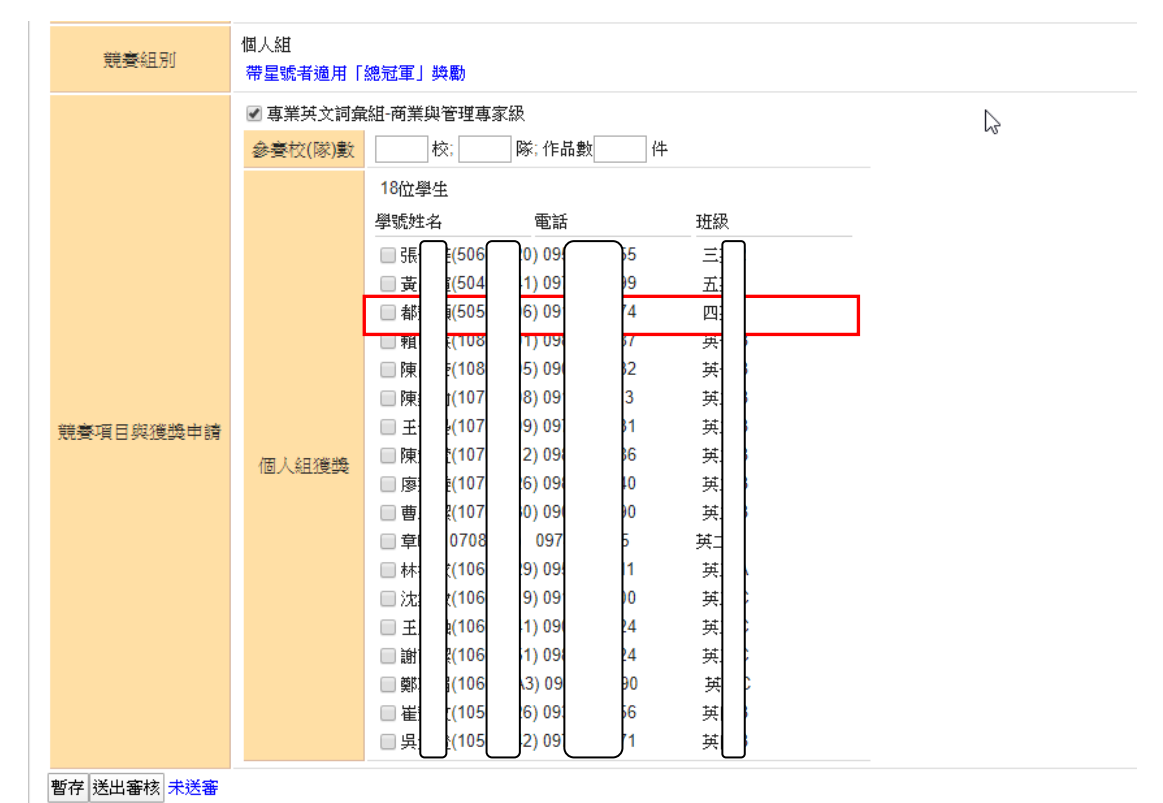

接著勾選想要申請個人組獎勵的同學,系統就會展開該同學的申請資訊:

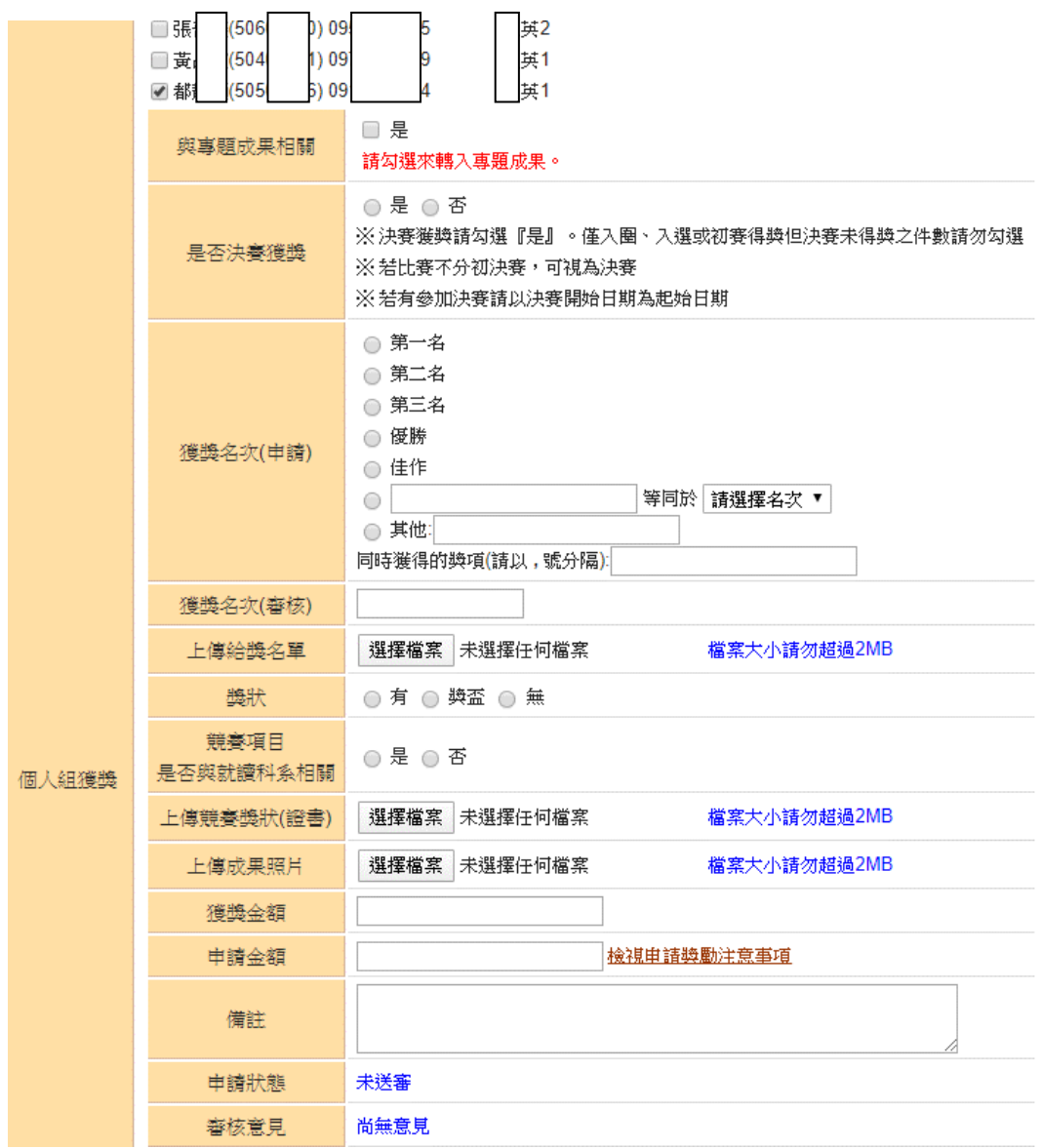

請注意,獲獎名次如果不是典型名稱(第一名、第二名……),可以在「等同於」文 字框輸入實際的獲獎名義如:冠軍、亞軍等。

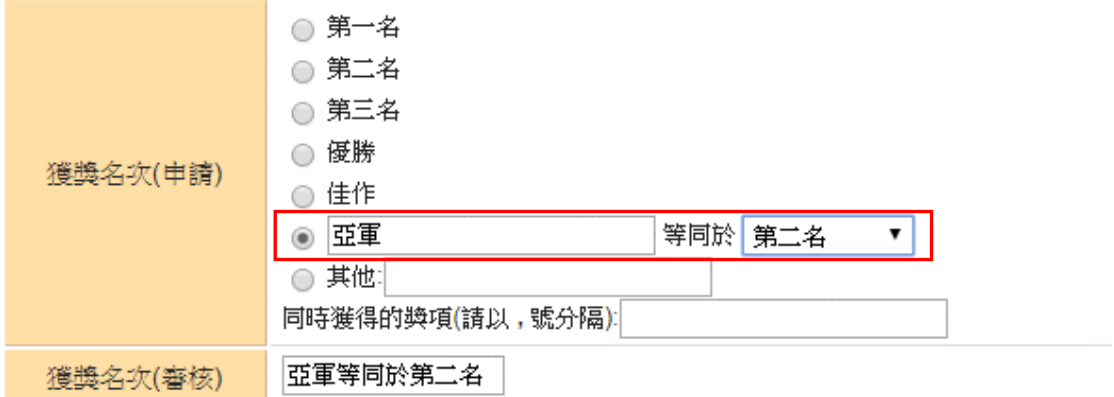

上圖,可以看到「獲獎名次(審核)」會同步代入審核分析用說明。除非必要請勿 修改文字。

## 其他說明就不贅述。

填寫完後,請依次勾選其他需要申請的同學,在表單中填完後請按「送出審核」, 系統會整批產出個人組的獎勵申請,如下圖:

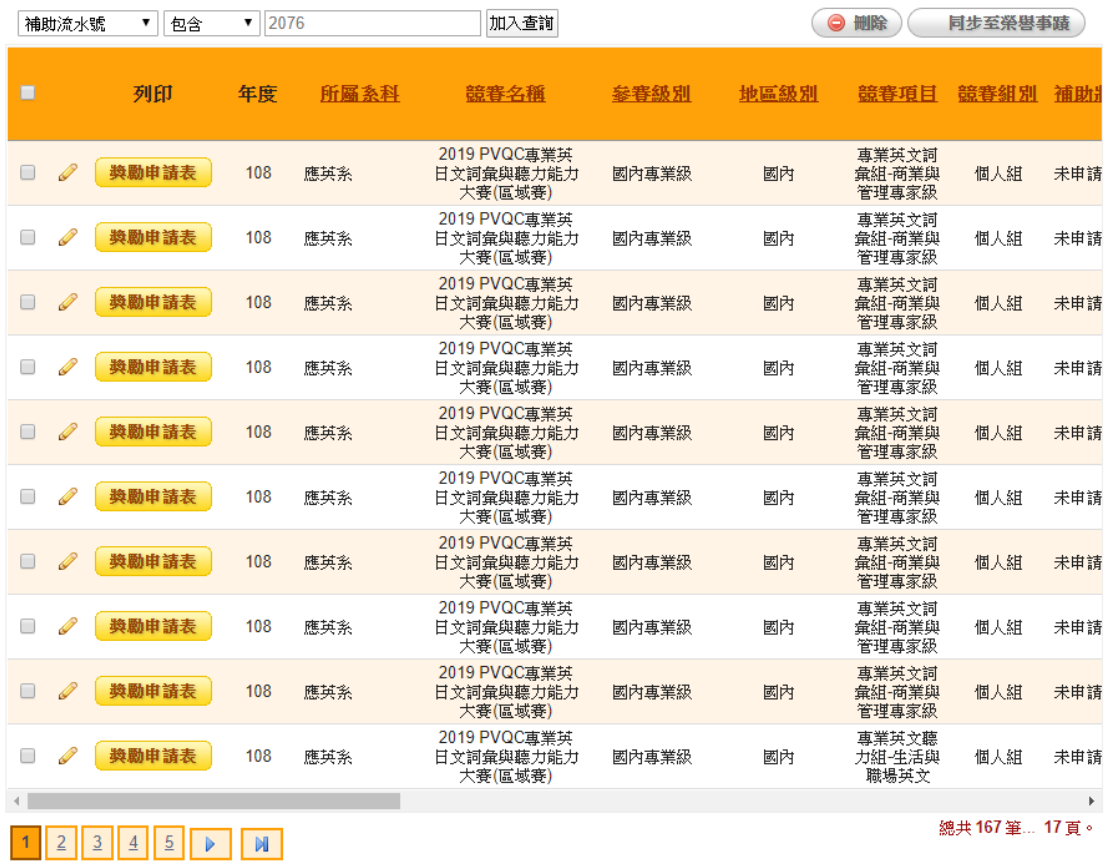

系統是以最近日期排序,所以剛送出審核的獎勵成果,都會排在第一頁。 本例中老師申請了 10 位同學的個人組獎勵申請(同一 PVQC 競賽),所以第一頁就 列出 10 位同學的獎勵申請紀錄。

若是競賽項目的團體組只會有一筆紀錄,紀錄內會有該團體組同學的申請資訊。

申請獎勵的作業介紹完畢。

## 如何列印**/**修改獎勵申請的資訊**?**

申請完獎勵後,想要修改或列印競賽同學的得獎資訊(名次、申請金額等),可以 直接進入「競賽成果清單」來進行(新增獎勵才要從補助清單開始):

1.請先使用篩選,以應英系 PVQC 專業英日文詞彙與聽力能力大賽(區域賽) 為例: 挑選「所屬科系」,並輸入「應用英語」,查詢後再挑選「競賽名稱」輸入關鍵字 「區域賽」。

(訣竅是輸入辨識性高的關鍵字,搭配系科篩選,可以抓出正確的競賽紀錄。)

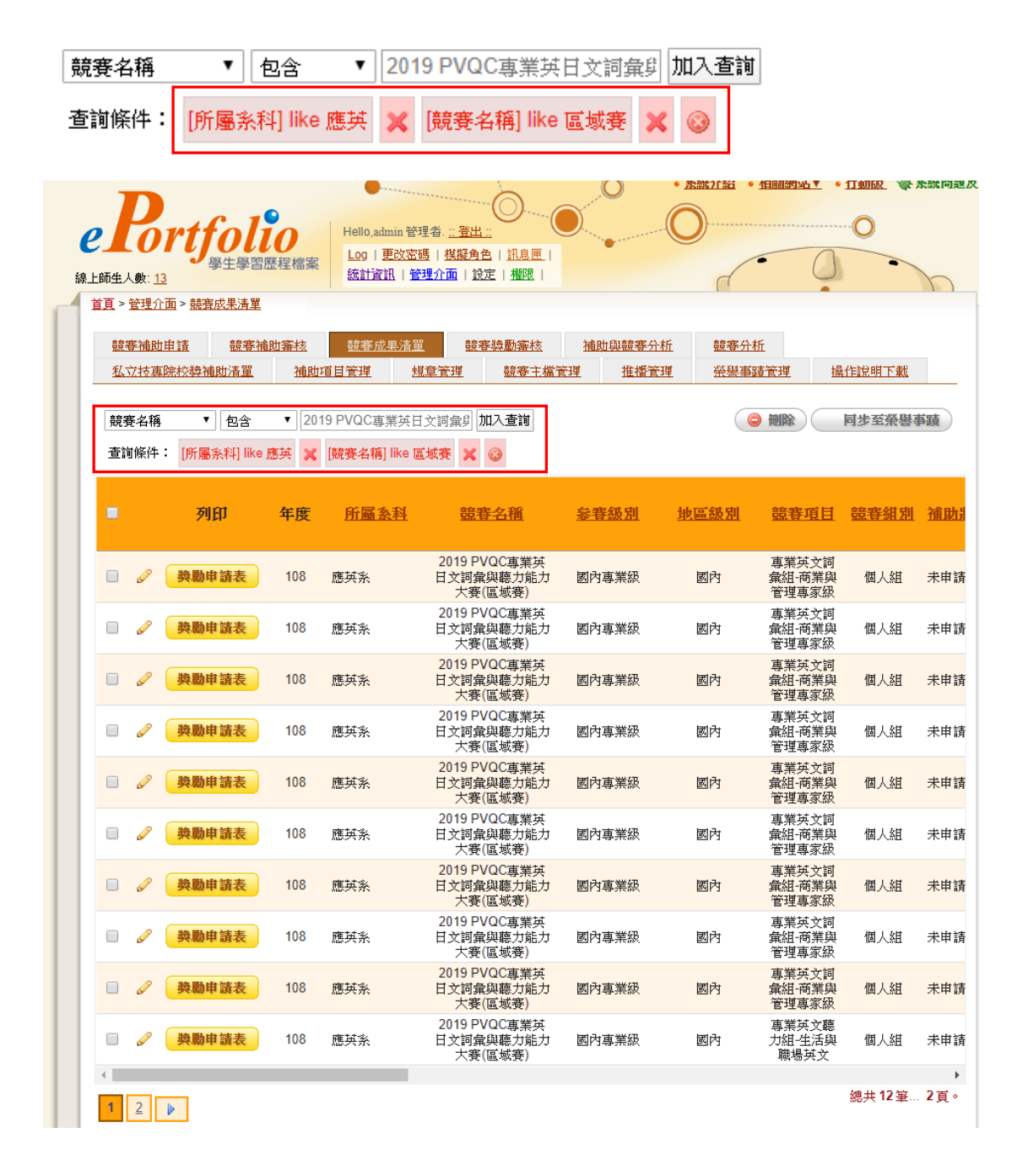

請注意:系統為便利教師為同學快速申請獎勵,在「競賽成果清單」中,只要點

選同一競賽的得獎同學,系統就會抓出該獎勵申請的團隊或者個人組所有同學的 申請表單,列印也是同樣的方式。

如以下說明:

1.承上,以 PVQC 專業英日文詞彙與聽力能力大賽(區域賽)為例,可以看到篩選 後第一頁都是個人組的得獎同學。

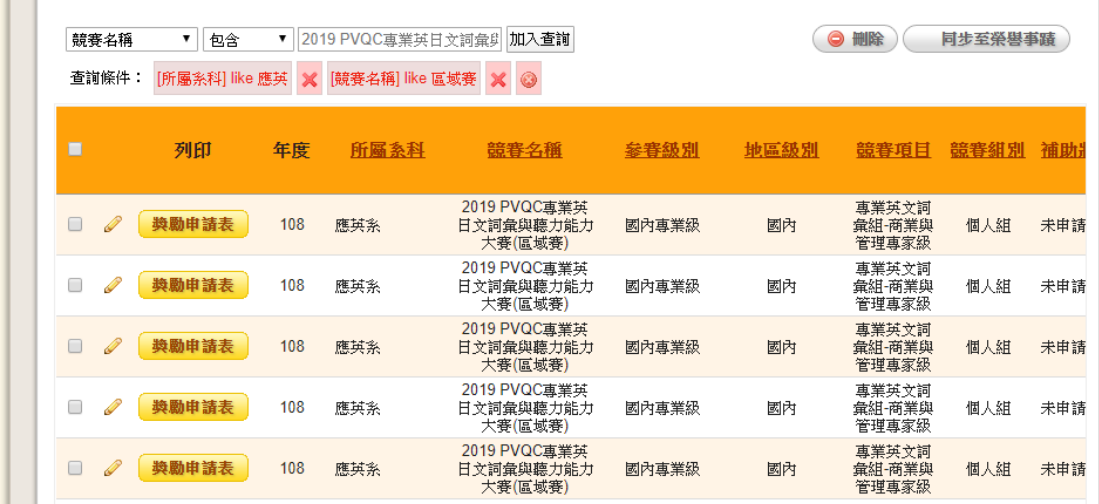

2.只要點選同競賽的任一位得獎同學,系統就會把競賽所有同學列在表單中,方 便一次填寫獎勵申請資訊。

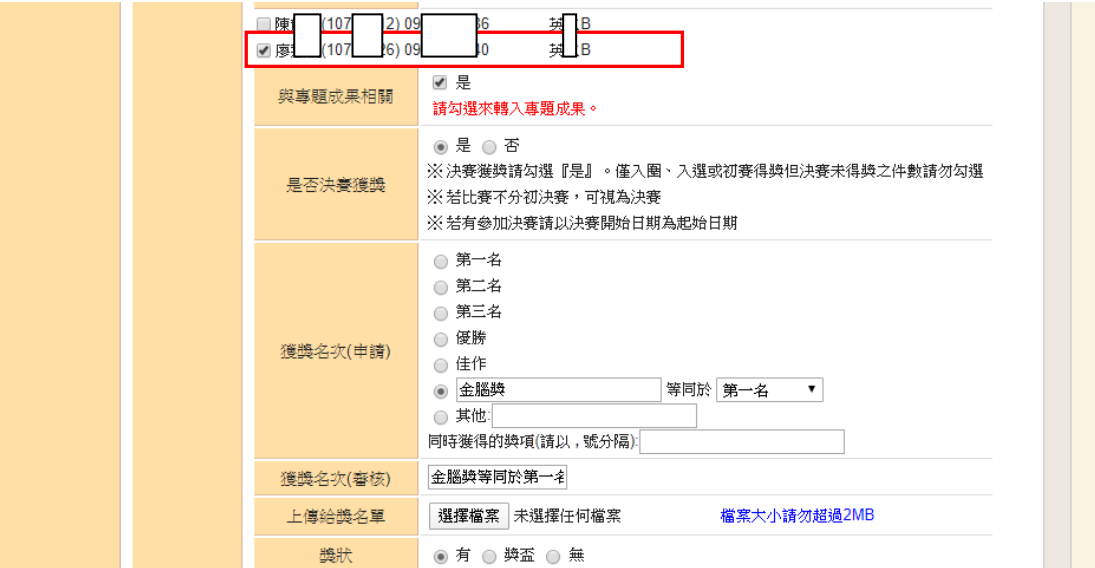

奶油\*1

3.如果想要新增得獎同學,只要勾選尚未申請的同學,系統就會展開相關獎勵申 請資訊了。

承上,只要在#1 篩選結果頁面點擊某一筆個人組紀錄的「獎勵申請表」按鈕, 系統就會將該競賽隊伍有申請獎勵的紀錄合併列印出來,所以不用一一點選個人 組的紀錄來列印申請表。

致理科技大學學生參加學術或專業性技能競賽績優獎學金申請表

 $\overline{\phantom{0}}$ 

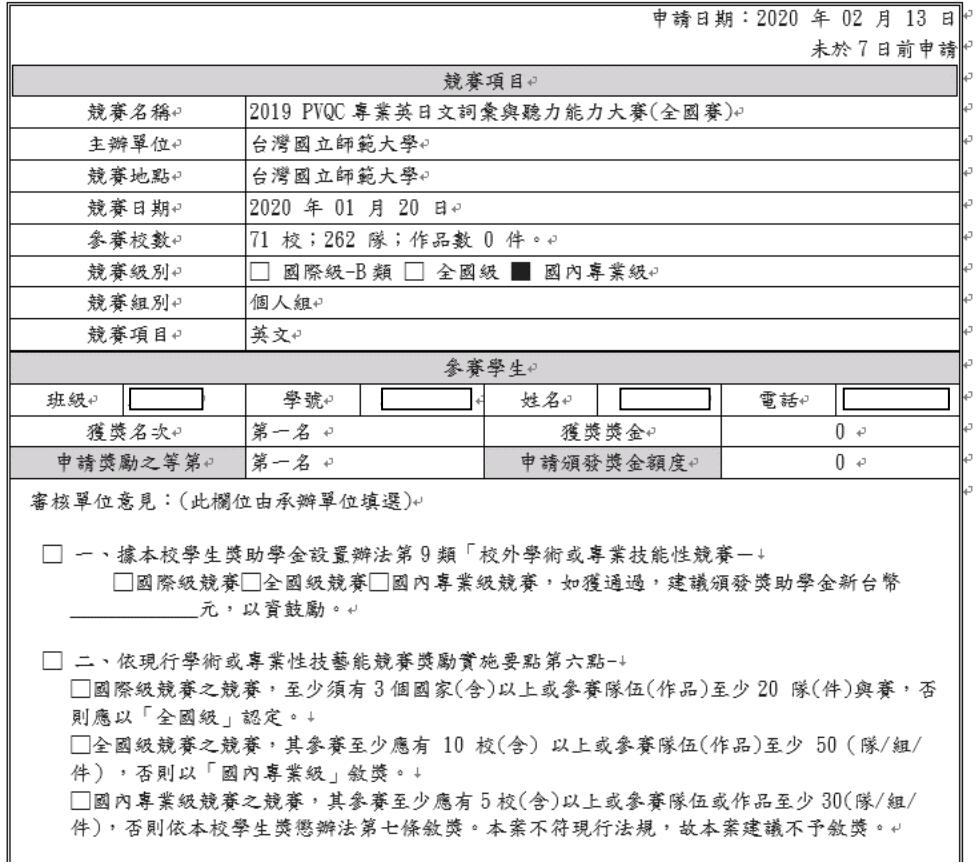

至於團體組的競賽申請就直接點擊該筆紀錄的「獎勵申請表」按鈕,系統就會列 印該組的獎勵申請單。

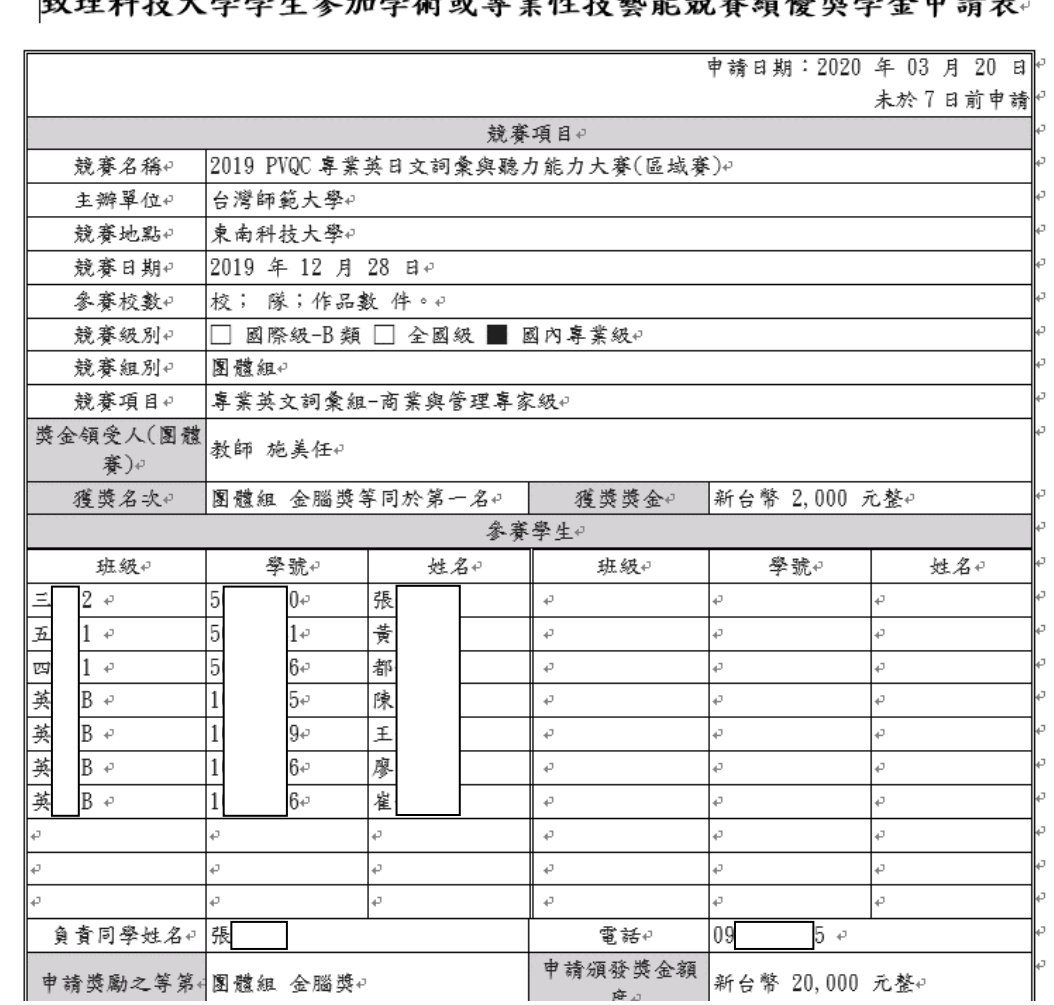

列印與編修競賽獎勵講解到此。